## Montefiore MYCHART

**Cómo pedir recargas de recetas**

## **Sitio web:**

**1. Inicie sesión en su MyChart de Montefiore. Acceda a los resultados de su examen usando la actividad "Medicamentos" en la parte superior de la pantalla O en el menú debajo de la pestaña "Mi expediente" como se destaca COMPANY** - 1  $rac{1}{2}$ 

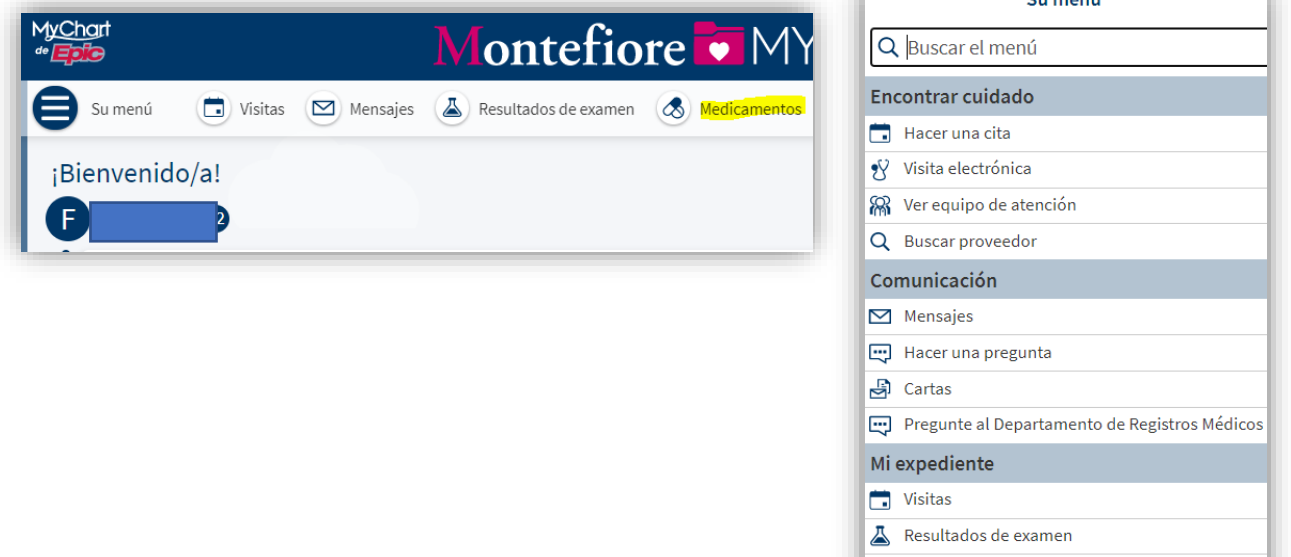

**2. Haga clic en "Pedir recargas" como se destaca**

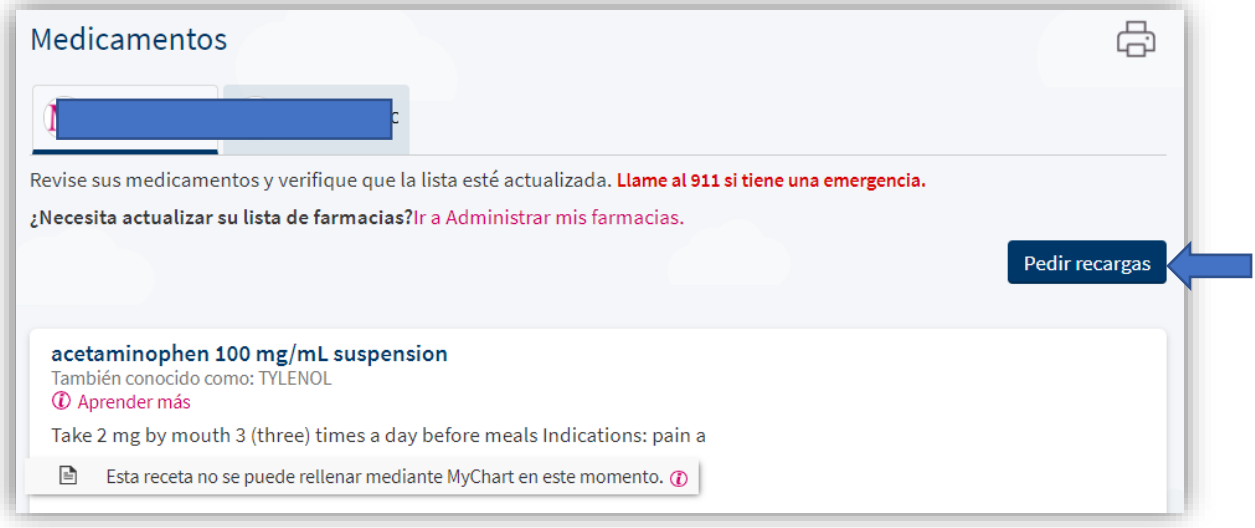

**S** Medicamentos

**3. Haga clic en el cuadro junto al medicamento que desea volver a surtir y haga clic en "Continuar"**

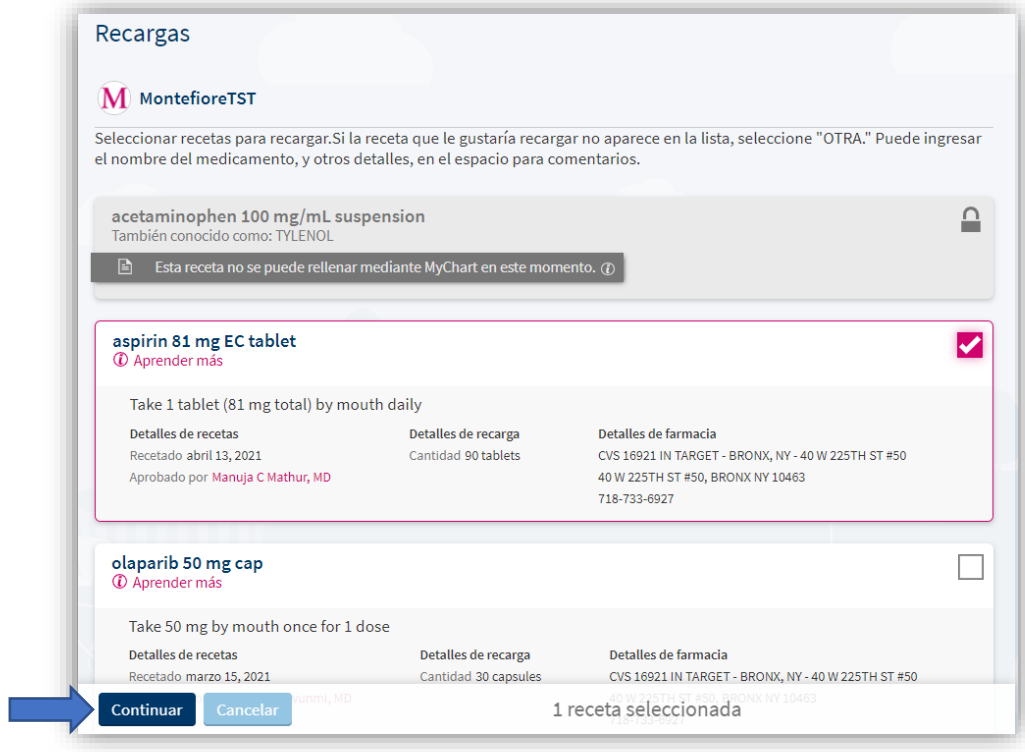

**4. Revise los medicamentos que seleccionó y haga clic en "Continuar".**

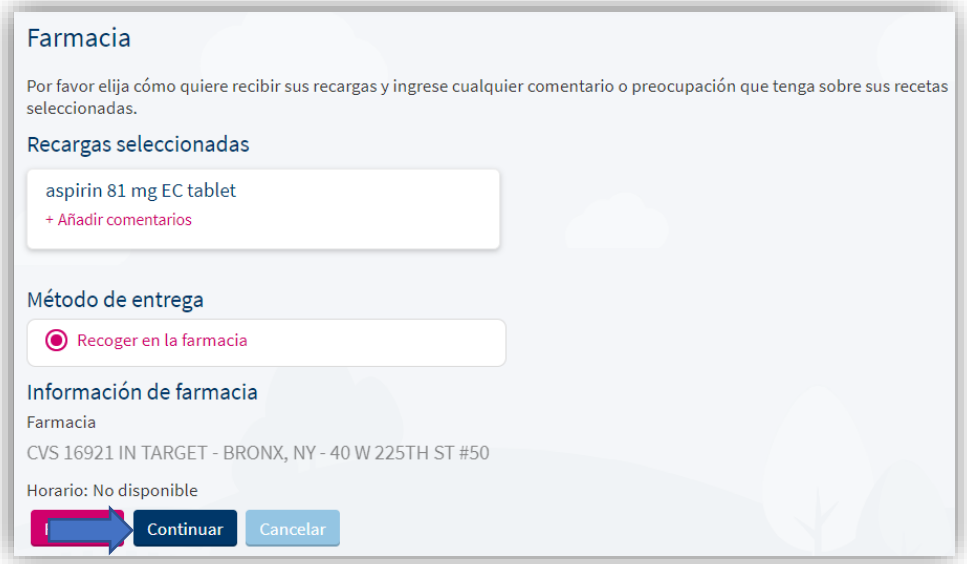

**5. Confirme la farmacia donde le gustaría retirar su surtido y haga clic en Entregar. \* Si desea cambiar la farmacia indicada, utilice la actividad "Administrar farmacias" en la sección "Información personal" de MyChart (en "Configuración de la cuenta)". A continuación, se enviará su solicitud. Si su solicitud de reabastecimiento necesita la aprobación del proveedor, verá esa información aquí.**

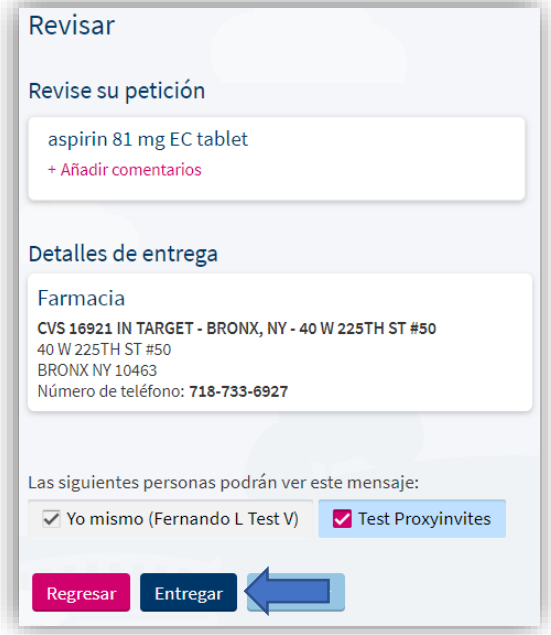

## **Teléfono móvil:**

**1. Inicie sesión en su cuenta Montefiore MyChart. Haga clic en "Medicamentos" como se destaca**

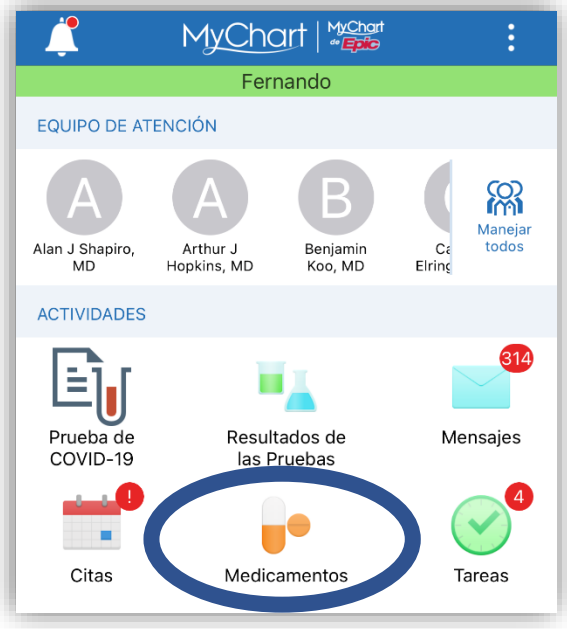

**2. Haga clic en "Pedir recarga" debajo del medicamento que desea reabastecer.**

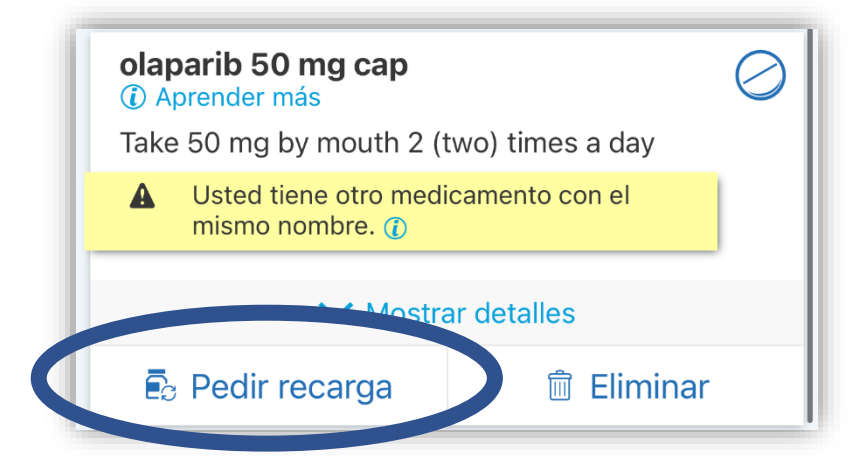

## **3. Haga clic en "Continuar"**

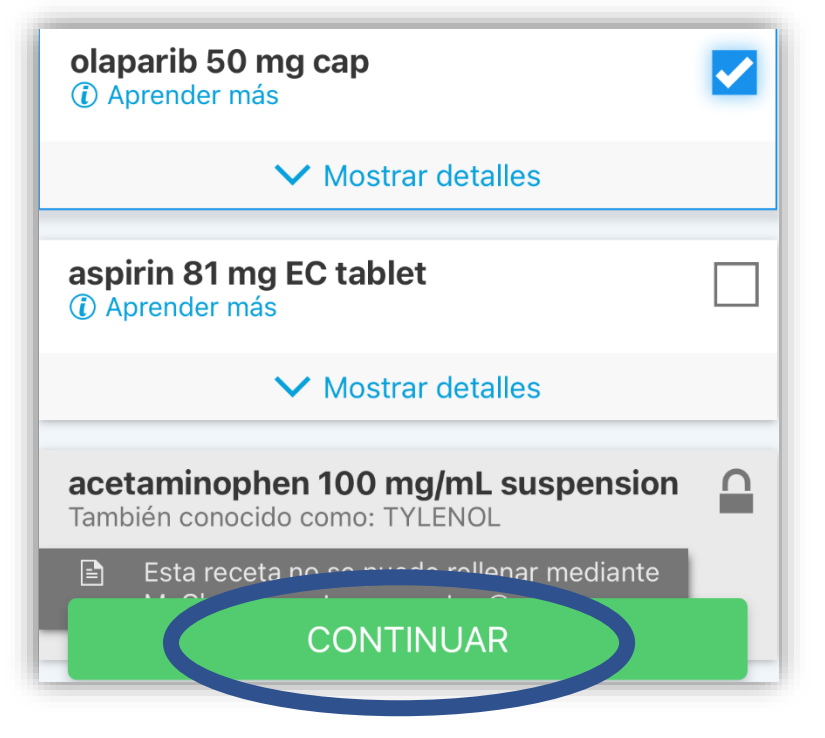

**4. Revise los medicamentos que seleccionó y haga clic en "Continuar".**

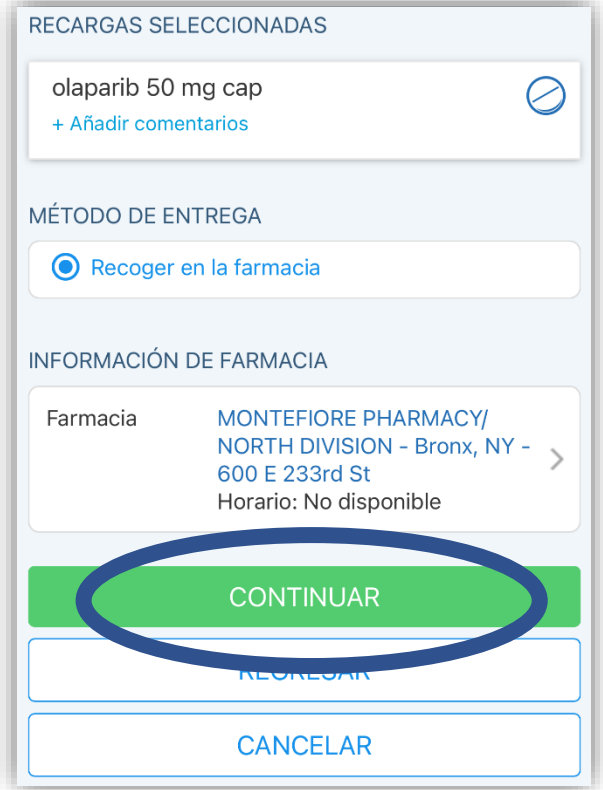

**5. Confirme la farmacia donde le gustaría retirar su surtido y haga clic en Entregar. \* Si desea cambiar la farmacia indicada, utilice la actividad "Administrar farmacias" en la sección "Información personal" de MyChart (en "Configuración de la cuenta)". A continuación, se enviará su solicitud. Si su solicitud de reabastecimiento necesita la aprobación del proveedor, verá esa información aquí.**

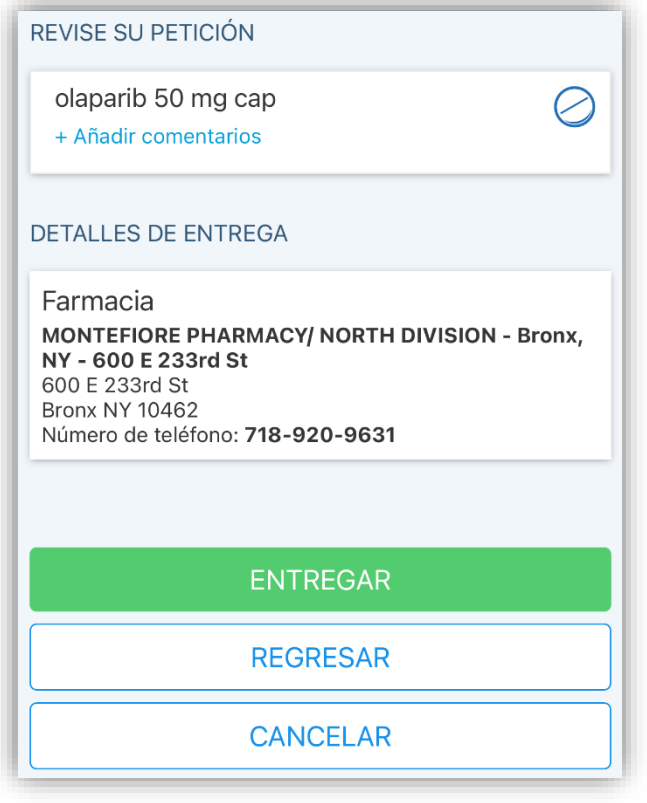